# **교수자를 위한 학습관리시스템 사용법 8. 실시간 화상강의**

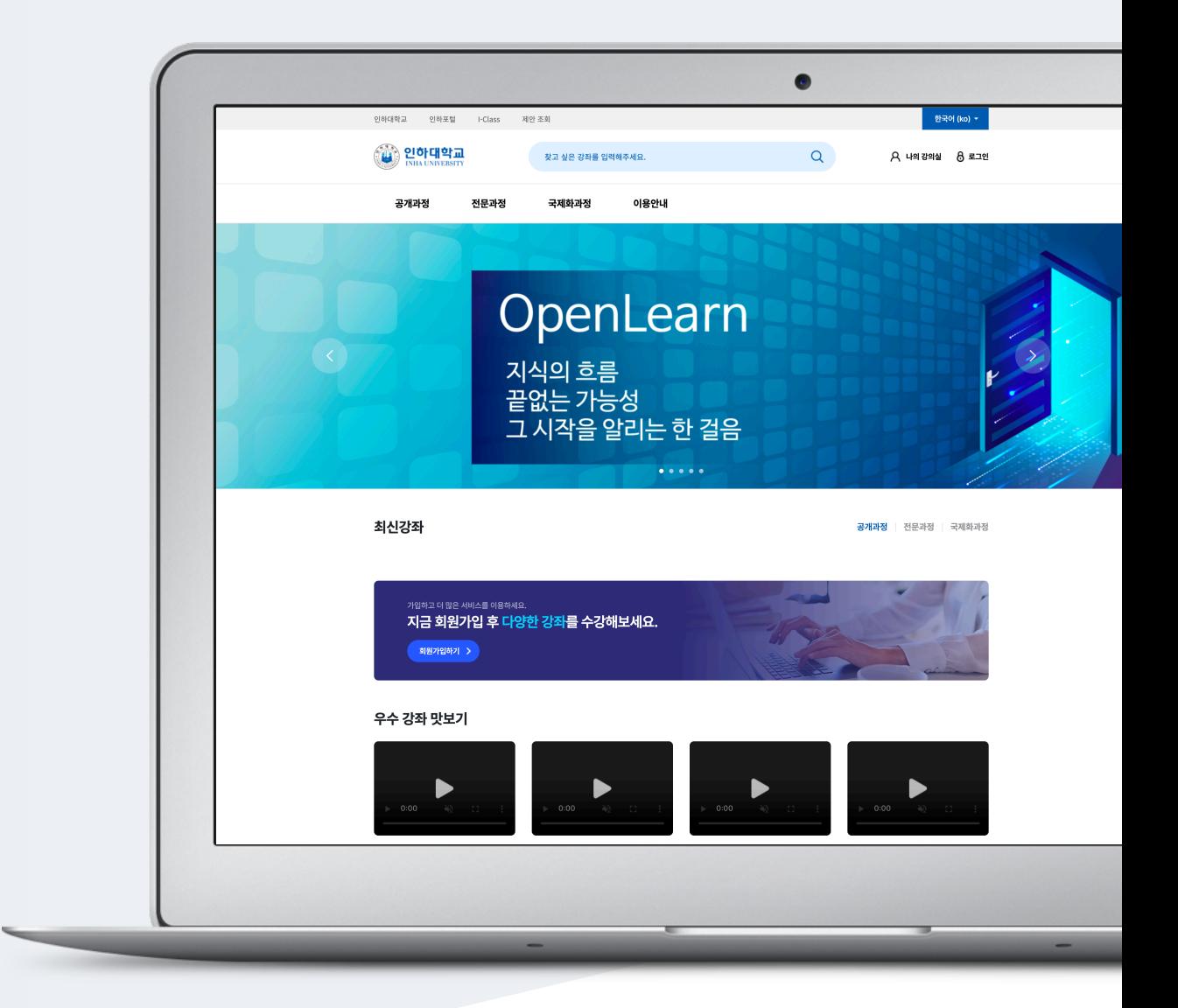

## TABLE OF CONTENTS

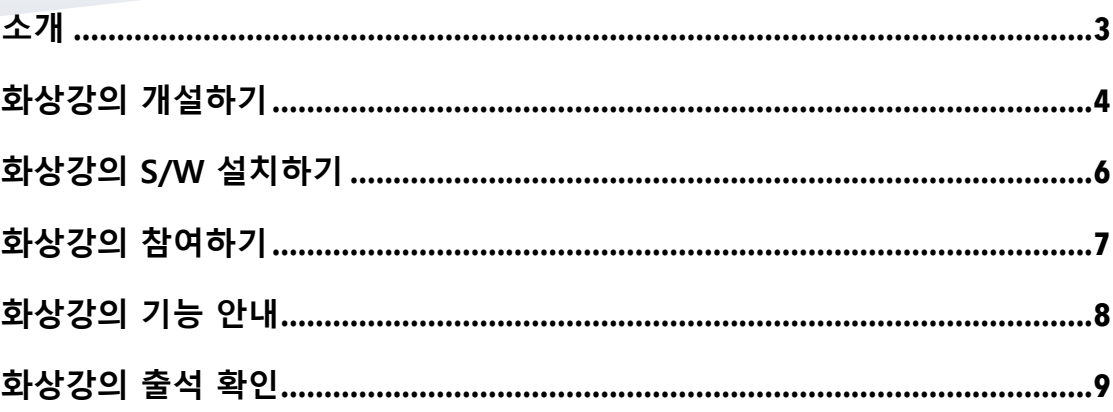

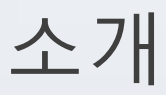

학습관리시스템은 면대면의 활동이 힘든 교수 및 학생을 위하여 언제, 어디서나 교수-학생, 학생-학생, 학생-콘텐츠 간의 원활한 상호작용을 위하여 쪽지, 이메일, 게시판 등 다양한 기능을 제공할 뿐만 아니라, 세미나 형태의 실시간 화상 강의와 토론식 수업을 지원하고 있습니다.

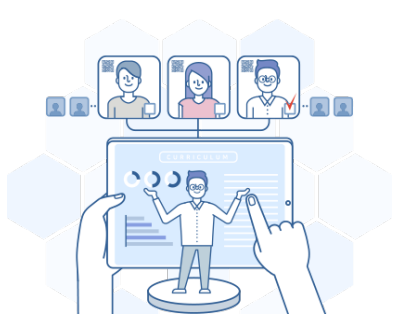

실시간 화상강의를 활용하여 공간을 초월하여 담당 교수와 학생간의 상호작용을 높이고, 특히 학습자는 같은 강의를 듣는 동료학습자와 토론이나 의견 교환 등 역동적 상호작용을 수행함으로써 학습자간의 교류도 높일 수 있는 기회를 충분히 가질 수 있습니다.

실시간 화상강의 신청 안내

화상강의 사용을 원하시면 학습관리시스템 관리자에게 문의하시기 바랍니다.

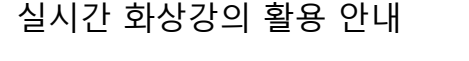

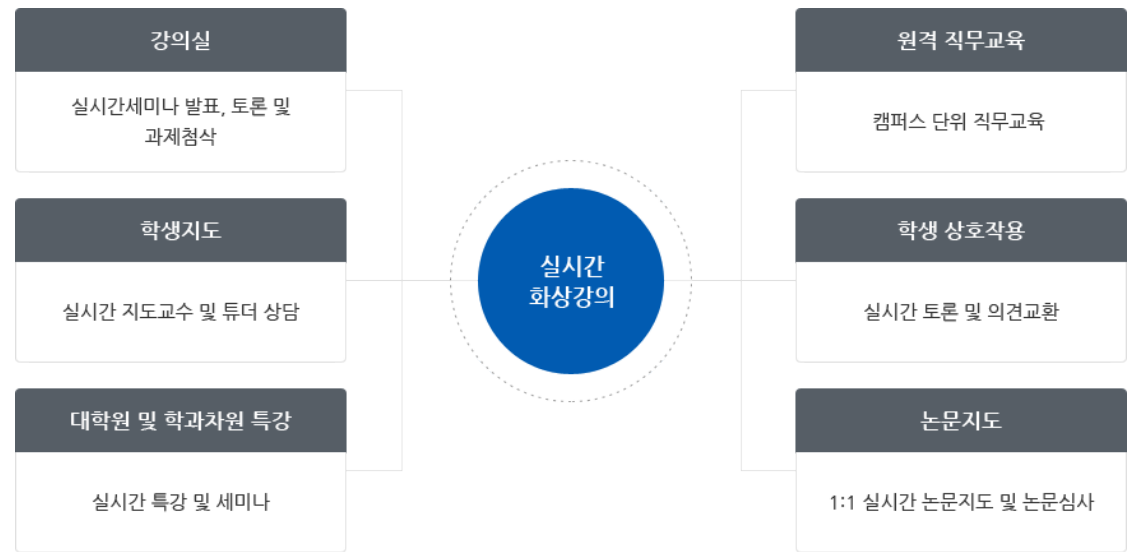

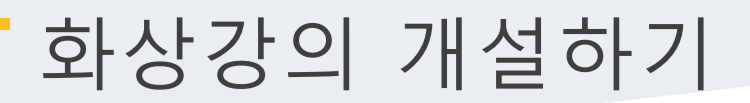

.<br>화상강의를 등록할 주차 영역에 있는 '자료 및 활동 추가' 버튼을 클릭하고, <mark>(구)</mark> 화상강의 버튼을 클릭합니다.

화상강의 주제를 입력하고 시작 시간과 강의 시간을 선택합니다.

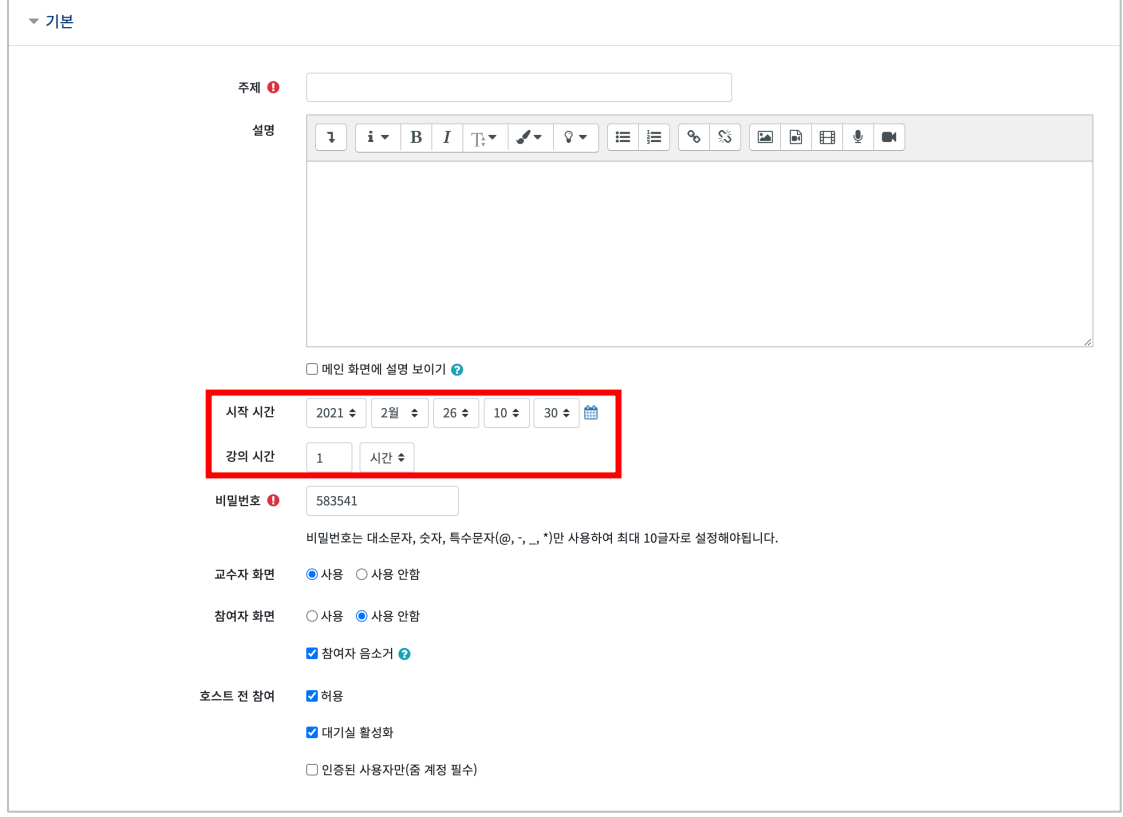

#### 화상강의 추가 옵션을 설정하고, [저장] 버튼을 클릭합니다.

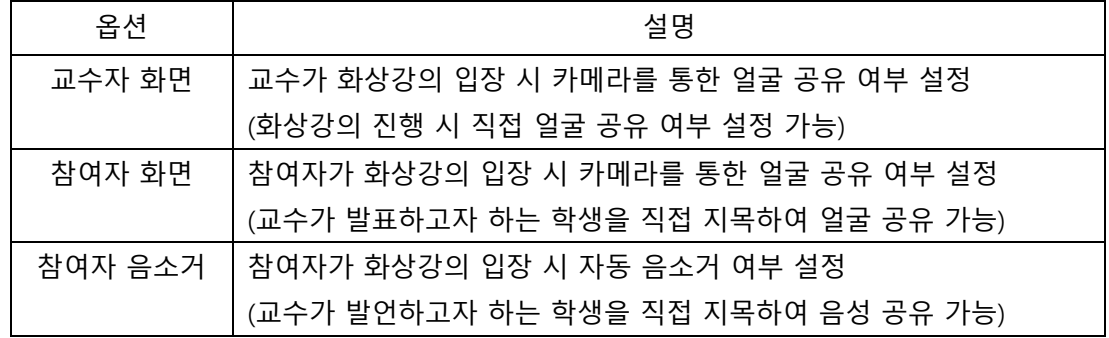

[화상강의 시작하기]를 클릭하면 새로운 팝업창이 뜨면서 화상강의를 시작할 수 있습니다.

SKKU Oline 을 통해 화상강의를 참여하지 못하는 학생들이나 외부에서 수강을 원하는 참여자에게 'Join Link' URL 을 전달하면 PC / Mobile / Tablet PC 에서 쉽게 화상강의에 참여할 수 있습니다.

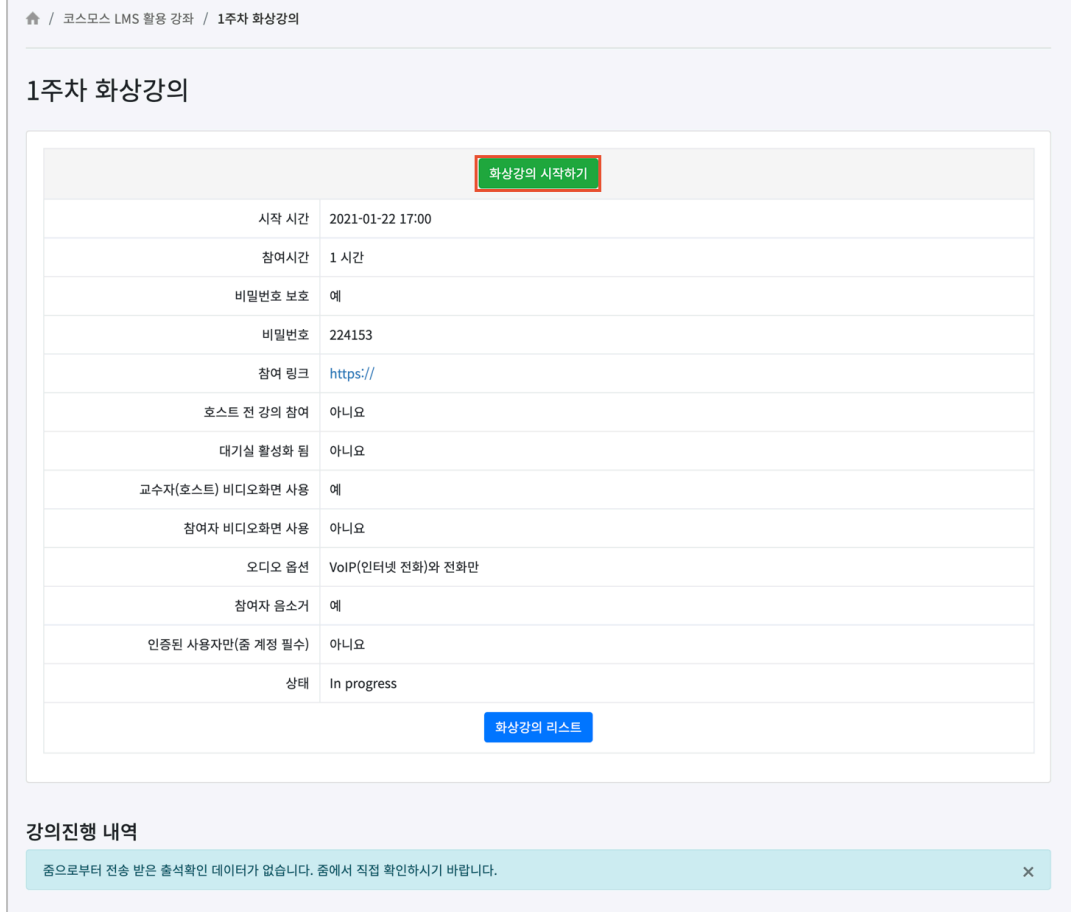

#### 화상강의 S/W 설치하기

[화상강의 시작하기] 버튼을 클릭하면 새로운 팝업창이 뜨면서 화상강의 S/W 설치 안내가 나옵니다.

프로그램 설치 파일을 다운로드 받아 설치 후 새로고침을 하면 화상강의에 참여가 가능합니다.

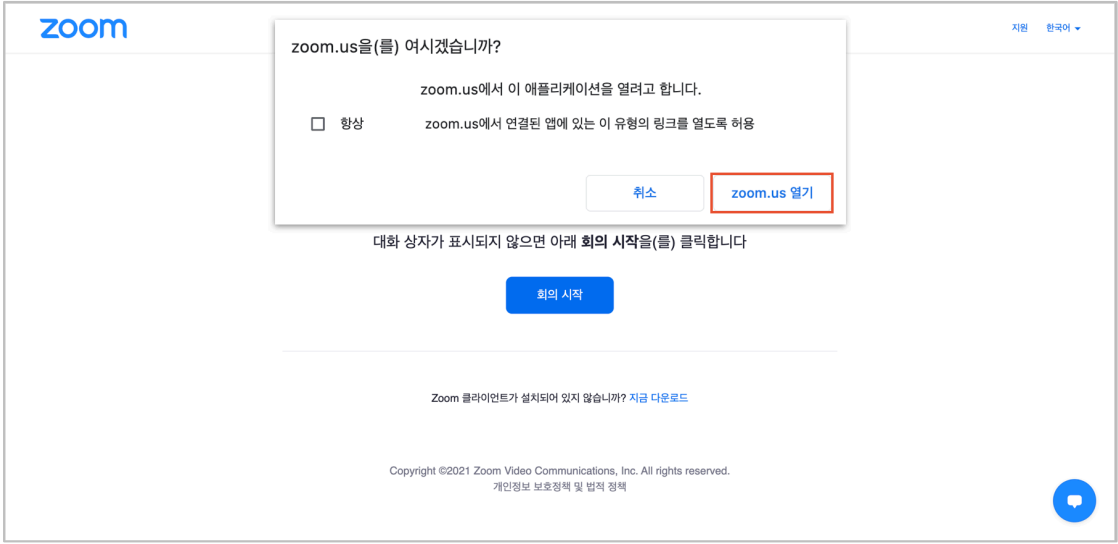

※ 프로그램 설치 파일 다운로드가 원활하지 않을 경우 아래 URL 통해 진행하시기 바랍니다. https://zoom.us/download

※ 만약 사전 점검 및 테스트가 필요할 경우 아래 URL 을 통해 진행하시기 바랍니다. https://zoom.us/test

### 화상강의 참여하기

화상강의에 참여 전 PC 점검을 합니다.

\* 컴퓨터 오디오로 참가 : PC 에 기본적으로 설정된 오디오 환경을 사용합니다. (클릭) \* 스피커 및 마이크 테스트 : 마이크 및 스피커를 테스트 합니다.<br>●●●  $\bullet\bullet\bullet$  $\bullet$ 오디오 회의 옵션 중 하나 선택 <u>. 전화 통화 기업을 받았다.</u> 컴퓨터 오디오 컴퓨터 오디오로 참가 .<br>스피커 및 마이크 테스트 ◯ 회의에 참여할 때 컴퓨터로 자동 오디오 연결  $\sqrt{2}$  $\overline{\mathscr{A}}$  $\bullet$  $\frac{22}{37}$   $\frac{1}{27}$   $\frac{1}{27}$   $\frac{1}{27}$   $\frac{1}{27}$   $\frac{1}{27}$   $\frac{1}{27}$   $\frac{1}{27}$  $\Box$  $\mathbf{d}$  $\mathbf{H}$  $\mathbf{C}$ 春星

#### 화상강의 화면 구성 안내

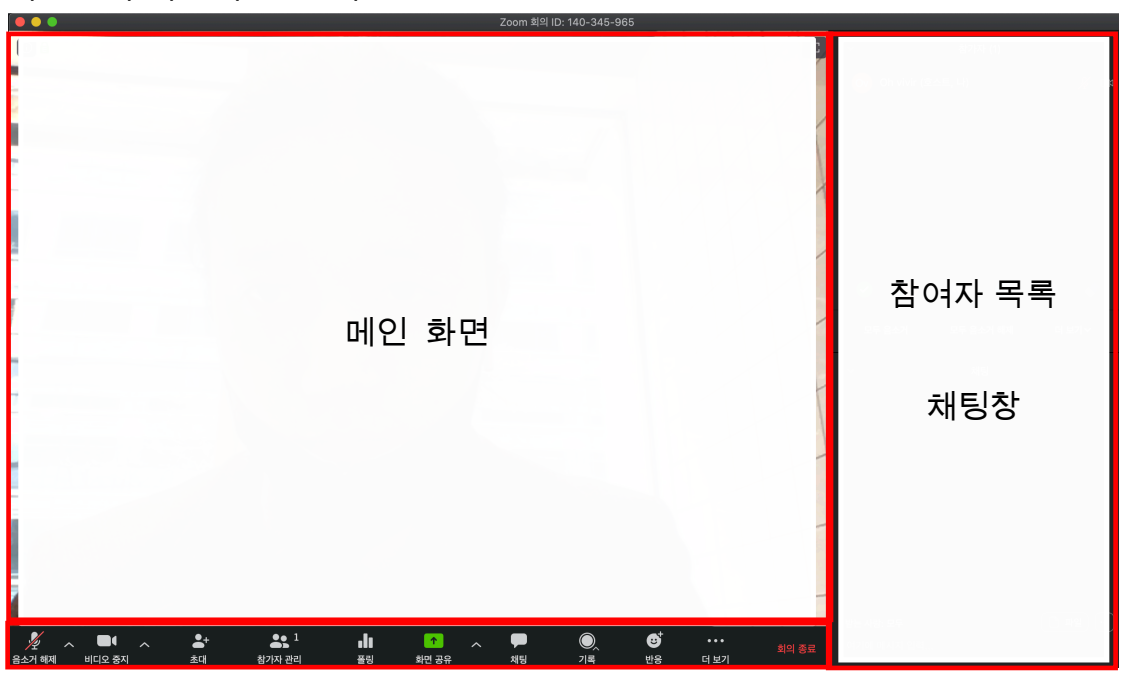

화상강의 도구모음

## 화상강의 기능 안내

#### 화상강의 도구모음

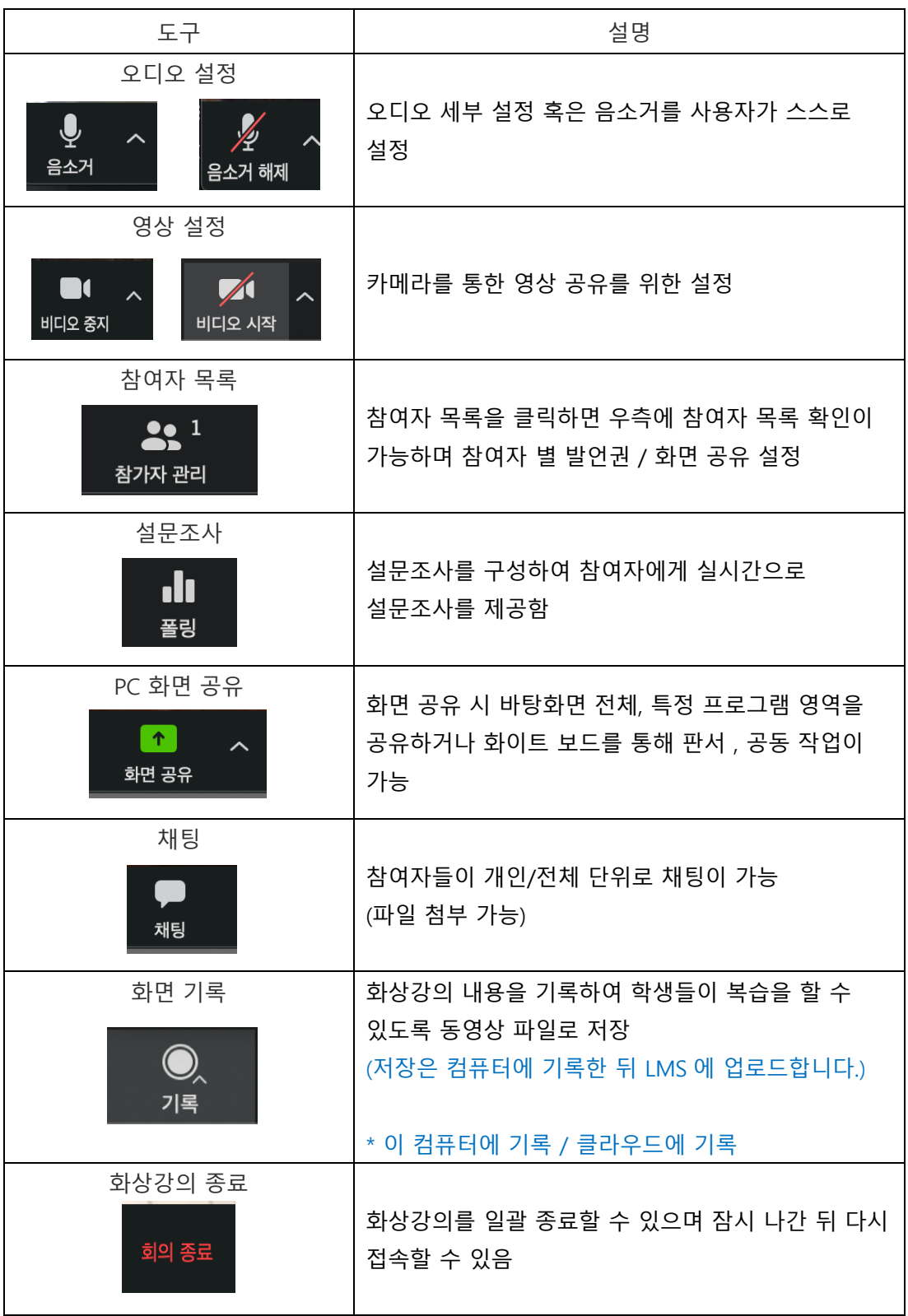

#### 화상강의 출석 확인

주차에 등록된 화상강의(ZOOM)를 클릭한 후, 출석내역 보기의 **[보기]** 버튼을 클릭합니다. (참고) 출석내역 데이터는 화상강의 종료 후 약 4 시간 이후에 확인할 수 있습니다.

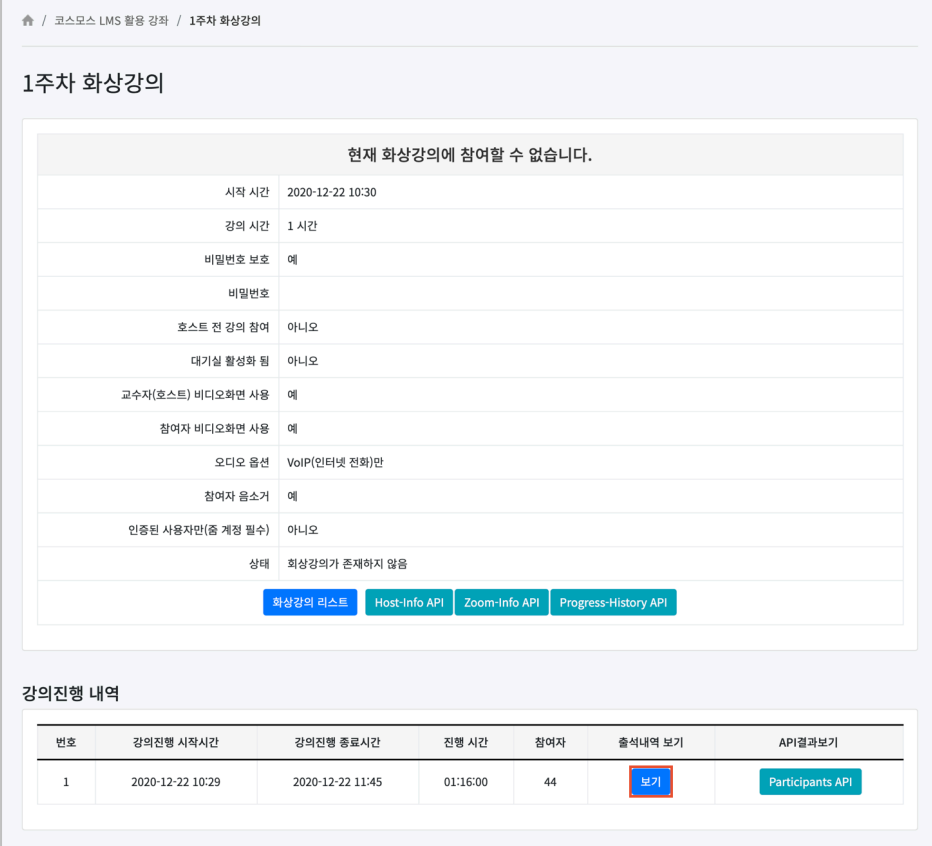

화상강의 참여자 목록에서 참여내역보기의 **[보기]** 버튼을 클릭합니다. 참여자의 화상강의 참여시작시간, 참여종료시간, 참여시간을 확인합니다.

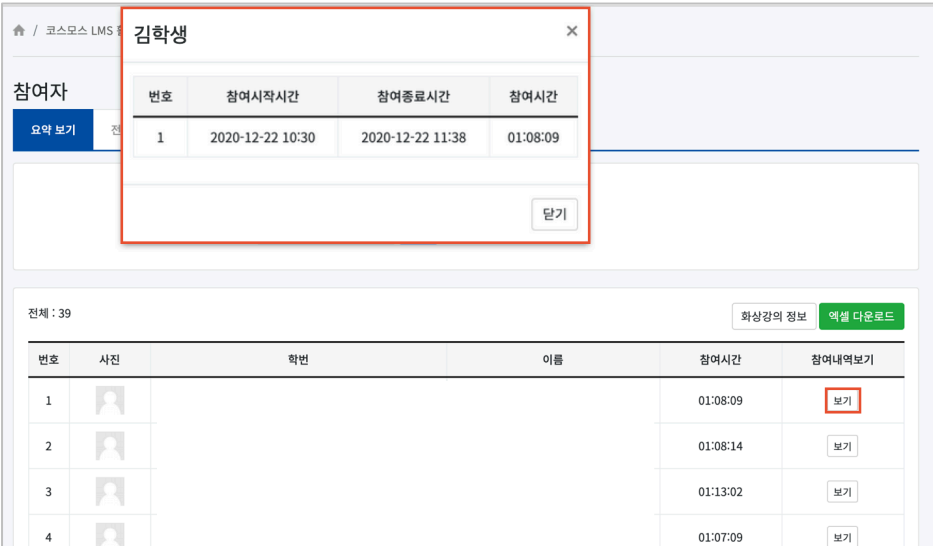